# **EK-16FCG Monitor**

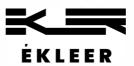

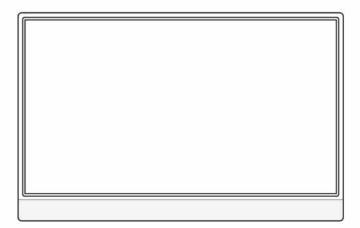

# User Manual

# Contents

## 1 About Your Monitor

| Monitor Specifications                   |
|------------------------------------------|
| Package Contents                         |
| Setting up the Monitor                   |
| Identifying Parts and Controls           |
| 2 Using the Monitor                      |
| Identify the ports of your device        |
| Connecting your Monitor                  |
| Using the On-Screen Display (OSD) Menu   |
| Using the Duplicate/Extend/Second Screen |
| Using the Portrait/Landscape Mode        |
| 3 Troubleshooting                        |
| Troubleshooting                          |
| 4 Support                                |
| Support                                  |

# About Your Monitor

### **Monitor Specifications**

| Screen Type       | IPS                                          |
|-------------------|----------------------------------------------|
| Screen Size       | 16.1 inch/ 367.9*229.8mm                     |
| Resolution        | 1920 X 1080                                  |
| Aspect Ratio      | 16:9                                         |
| Color Gamut       | 72% NTSC                                     |
| Color Depth       | 16.78 million colors                         |
| Color Temperature | 6500K                                        |
| Brightness        | 300 cd/m <sup>2</sup>                        |
| Contrast Ratio    | 1000:1                                       |
| Viewing Angle     | Horizontal 178° Vertical 178°                |
| Refresh Rate      | 60 Hz                                        |
| Net Weight        | 869g / 1.9 lbs. (main unit only)             |
| Dimensions        | 36.5 x 23.1 x 0.6 cm/ 14.4 x 9.1 x 0.24 inch |
| HDR Support       | Yes                                          |
| FreeSync Support  | Yes                                          |
| Power Consumption | 65W                                          |
|                   | 1 Full-featured USB-C port,                  |
| Connectivity      | 1 Power only USB-C port, mini-HDMI,          |
|                   | 3.5mm Audio Jack                             |
| Built-in device   | Speaker (1W * 1)                             |

### **Package Contents**

### Please contact us if anything is missing or damaged.

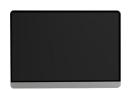

**EK-16FCG Monitor** 

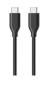

#### **USB-C** Cables

- 1. For power and video signal transmission. (1-meter)
- 2. For power only (1.8-meters)

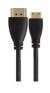

#### Mini HDMI to HDMI Cable

For video signal transmission External power supply is required.

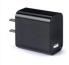

### Wall Charger 100~240 V (50/60 MW) 65W PD Charger

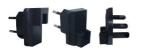

Multi Power Adapter for Travel Multiple power plugs for travel Compatible with 65W PD Charger

### Setting up the monitor (EK-16FCG)

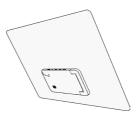

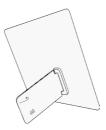

90°

### **Interface & Button Introduction**

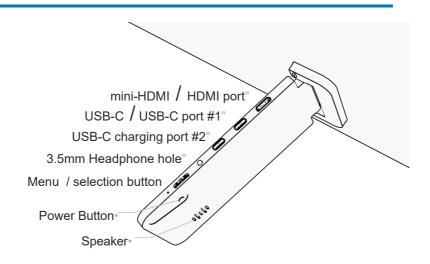

- Menu selection button
- When the OSD menu is off : Dial up/down: volume control/ brightness control
- Press the menu button for OSD menu
   Dial up: adjust up, Dial down: adjust down, Press button: OK
  - Power Button
- 1. Press the power button for more than 3 seconds: turn on/off power
- 2. Press the power button (1 second): Go back to the previous menu in OSD.
  - USB-C Port #1

This port supports data transmission, audio and video output and reverse charging.

# Connecting the Monitor (EK-16FCG)

### Identify the ports of your device

It's important to identify the ports of your device to properly connect your device to this product.

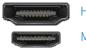

HDMI

Mini HDMI

For video signal transmission:

Connect to this product with the mini-HDMI / HDMI cable.

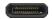

#### USB-C / Thunderbolt 3.0

For video signal transmission and power supply:

Connect to this product by the single USB-C to USB-C cable for power and display.

#### Note:

The USB-C port of some devices such as HP Elitebook, HP Pavilion, Acer Aspire, does not support video output and only supports charging. \* Please refer to the manufacturer's website for details

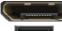

DisplayPort (DP) e.g. HP Elitebook

Mini Display Port (Mini DP) e.g. Microsoft Surface

For video signal transmission:

Connect to this product by a (Mini) DP to HDMI adapter & HDMI cable.

#### 1. Connect a USB-C smartphone or tablet that can output video

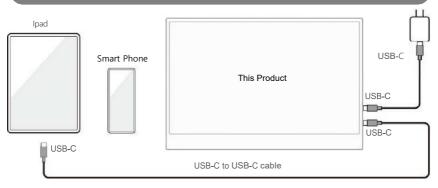

- Make sure to use the delivered power adapter and USB-C cable to power this product.
- Use the provided "USB-C to USB-C cable" to connect the "USB-C port" on the side of the smartphone or tablet to this product.

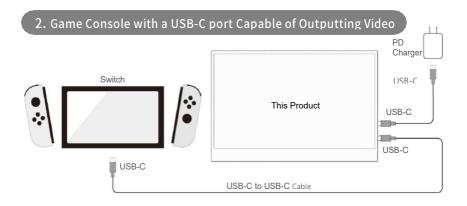

- Make sure to use the delivered power adapter and USB-C cable to power this product.
- Use the delivered "USB-C to USB-C cable" to connect the "USB-C port" of this product and the "USB-C port" of the "game console".

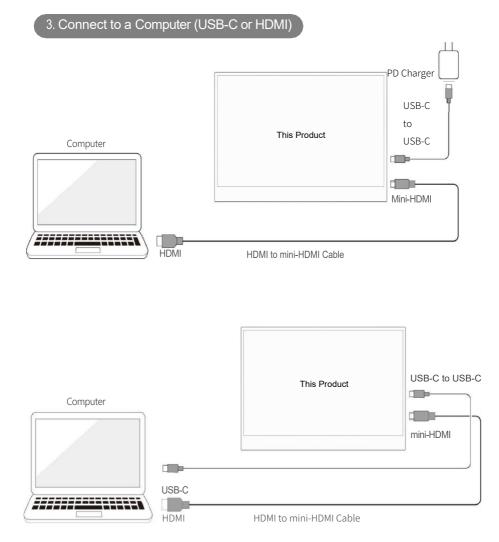

 Make sure to use the provided USB-C power adapter to power this product and use the provided HDMI to mini-HDMI cable to connect the "mini-HDMI port" of this product and the "HDMI port" on the side of the connected computer.

#### 4. Connect Other Devices with HDMI Ports

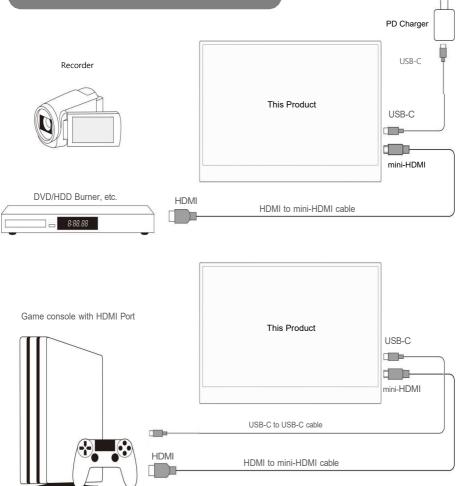

- Make sure to use the delivered power adapter and USB-C cable to power this product.
- Use the provided HDMI to mini-HDMI cable to connect the "mini-HDMI port" of this product to the "HDMI port" of the device.
- Since the output power of each device is different, the power supply of the USB port may be insufficient, causing the product to fail to operate. In this case, please use the delivered power adapter and USB-C cable to power the product.

### Connecting to iPhone & iPad

01) Connect to an iPhone with USB-C to Lightning cable

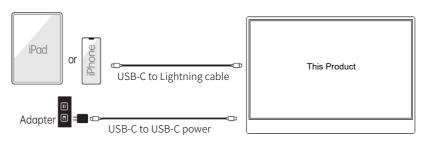

\*\*\* USB-C to Lightning cable not included in this product

### Connect to Nintendo

#### 01) Connect to a Switch dock with HDMI cable

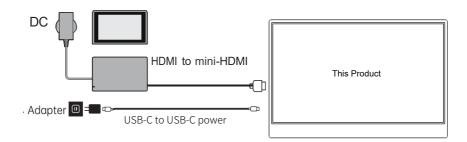

### Using the On-Screen Display (OSD) Menu

### 1. Brightness

|     | BRIGHTNESS |    |
|-----|------------|----|
| *   | BRIGHTNESS | 80 |
|     | CONTRAST   | 50 |
| *   | ECD        |    |
| OSD | DCR        |    |
| S.  | SHARPNESS  | 2  |
| ¢°  |            |    |
|     |            |    |

| Brightness | 0~100( <u>30/80</u> %) | Adjust screen brightness         |
|------------|------------------------|----------------------------------|
| Contrast   | 0~100( <u>50</u> )     | Adjust screen contrast           |
|            | Standard               | Standard mode of image           |
|            | RTS                    | Image suitable for RTS games     |
|            | FPS                    | Image suitable for FPS games     |
| ECD        | Text                   | Image suitable for text          |
|            | Movie                  | Image suitable for projection    |
|            | Game                   | Image suitable for games         |
| DCR        | OFF/ON                 | Automatically adjust brightness  |
| Sharpness  | 0~4(2)                 | Enhance the clarity of the image |

| 2.Image |          |            |          |
|---------|----------|------------|----------|
|         |          | IMAGE      |          |
|         | ×.       | H.POSITION | 50       |
|         |          | V.POSITION | 50       |
|         | <b>*</b> | CLOCK      | 50       |
|         |          | PHASE      | 50       |
|         | 3        | ASPECT     | ✓ WIDE ► |
|         | 0°       |            |          |
|         |          |            |          |

| H.Position | 50                     | Default             |
|------------|------------------------|---------------------|
| V.Position | 50                     | Default             |
| Clock      | 50                     | Default             |
| Phase      | 50                     | Default             |
| Aspect     | <u>16:9</u> (Wide)/4:3 | Change screen ratio |

### 3.Color Temp

|          | COLOR TEMP. |   |        |
|----------|-------------|---|--------|
| *        | COLOR TEMP. | 4 | USER 🕨 |
|          | RED         | - | 52     |
| 🙏        | GREEN       | _ | 50     |
| OSD      | BLUE        |   | 50     |
| <b>C</b> |             |   |        |
| ¢°.      |             |   |        |
|          |             |   |        |

| Color Temp. | User setting/warm/cool | Adjust screen color                |
|-------------|------------------------|------------------------------------|
| Red         | 0~100( <u>52</u> )     | Adjust the brightness of RGB red   |
| Green       | 0~100( <u>50</u> )     | Adjust the brightness of RGB green |
| Blue        | 0~100( <u>50</u> )     | Adjust the brightness of RGB blue  |

### 4. OSD Setting

|   | OSD SETTING    |              |    |
|---|----------------|--------------|----|
|   | ×.             | LANGUAGE     |    |
|   | <b>~</b>       | OSD H. POS.  | 36 |
|   | *              | OSD V. POS.  | 36 |
|   | ( <u>osp</u> ) | OSD TIMER    | 56 |
| , | <b>C</b>       | TRANSPARENCY | 20 |
|   | ç°.            |              |    |
|   |                |              |    |

| Language     | 12 Languages       | Choose the language to display             |
|--------------|--------------------|--------------------------------------------|
| OSD H.POS.   | 0~100( <u>36</u> ) | Set the horizontal position of the display |
| OSD V.POS.   | 0~100( <u>36</u> ) | Set the vertical position of the display   |
| OSD Time     | 10~60( <u>56</u> ) | Set the display time                       |
| Transparency | 0~100( <u>20</u> ) | Set the transparency of the display        |

### 5. Other Settings

|   |          | OTHER SETTING     |     |   |  |
|---|----------|-------------------|-----|---|--|
|   | ×.       | IMAGE AUTO ADJUST |     |   |  |
|   |          | COLOR AUTO ADJUST |     |   |  |
|   | *        | RESET             |     |   |  |
|   | OSD      | AUTO POWERDOWN    | OFF | • |  |
|   | <b>C</b> | HDR MODE          | OFF | • |  |
| , | ¢°.      |                   |     |   |  |
|   |          |                   |     |   |  |

| Image auto adjust  | Default                               | Fixed value after adjustment                                                                |
|--------------------|---------------------------------------|---------------------------------------------------------------------------------------------|
| Color auto adjust  | Default                               | Fixed value after adjustment                                                                |
| Reset              | Reset                                 |                                                                                             |
| Auto<br>power down | OFF/<br>240/120/60/50/<br>40/30/20/10 | After the selected time (minutes) the power<br>of this product will automatically turn off. |
| HDR Mode           | OFF/AUTO/2084                         | Set to HDR mode                                                                             |

### 6. Input & Output

| NPUT & OUTPUT SETTIN | IG                                                          |                                      |                                                                            |
|----------------------|-------------------------------------------------------------|--------------------------------------|----------------------------------------------------------------------------|
| SIGNAL AOURCE        | 4                                                           | Туре С                               | Þ                                                                          |
| LOW BLUE LIGHT       | -                                                           |                                      | 25                                                                         |
| VOLUME               | -                                                           |                                      | <b>□</b> 54                                                                |
| FREESYNC             | 4                                                           | OFF                                  | Þ                                                                          |
| OD                   | 4                                                           | OFF                                  | ۱.                                                                         |
| 1920×1080 6          | 0HZ                                                         |                                      |                                                                            |
|                      | SIGNAL AOURCE<br>LOW BLUE LIGHT<br>VOLUME<br>FREESYNC<br>OD | LOW BLUE LIGHT<br>VOLUME<br>FREESYNC | SIGNAL AOURCE Type C<br>LOW BLUE LIGHT<br>VOLUME<br>FREESYNC OFF<br>OD OFF |

| Signal Source  | USB-C1/USB-C2/HDMI | Set HDR mode display signal input port |
|----------------|--------------------|----------------------------------------|
| Low blue light | 0~100(25)          | Reduce blue light                      |
| Volume         | 0~100( <u>54</u> ) | Set the volume level                   |
| FREESYNC       | OFF/ON             | Set the screen display effect          |
| OD             | OFF/ON             | Set response speed                     |

### **Product Specifications**

| Name             | EK16FCG                                                                      | Size                                            | 36.5(cm) x 23.1(cm) x 0.6(cm)<br>14.4 x 9.1 x 0.24 inch |
|------------------|------------------------------------------------------------------------------|-------------------------------------------------|---------------------------------------------------------|
| Screen Size      | 16.1 Inch/ 367.9*229.8mm                                                     | Exterior Color                                  | Silver, black                                           |
| Weight           | 869g/ 1.9lbs                                                                 | Resolution                                      | 1920×1080                                               |
| Screen Type      | IPS                                                                          | Refresh Rate                                    | 60Hz                                                    |
| Aspect Ratio     | 16:9                                                                         | Brightness                                      | 300 cd/m <sup>2</sup>                                   |
| Contrast         | 1000:1                                                                       | Reaction Speed                                  | 3ms                                                     |
| Color (sRGB)     | 96%                                                                          | Display Color                                   | About 16.78 million colors                              |
| Viewing Angle    | 178°                                                                         | Speaker                                         | Speaker×1                                               |
| Output Interface | 3.5mm Headphone hole                                                         | Input Interface                                 | mini-HDMI、USB-C                                         |
| Packing List     | HDMI to mini-HDMI cable, USB-C to USB-C Cable, USB-C to USB-C Cable (power), |                                                 |                                                         |
|                  | PD-charger, multi travel ad                                                  | i travel adapters, Warranty Card, Monitor Pouch |                                                         |

# Settings for Duplicate/Extended/Second Screen

### Windows

- Right click on the desktop and select "Display settings"
- Scroll down to the "Multiple Displays" option.
   Select "Duplicate these displays" or "Extend these displays" or "Show only on 2" for Different Modes

#### Multiple displays

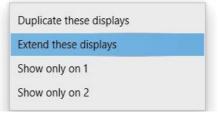

### How to extend a second screen to the left side

- Right click on the desktop and select "Display settings"
- In the top section of that window, you will see an image of each screen with numbers.
- Press and hold the left mouse button and drag that image to the opposite side of the image on the right and release the mouse cursor.
- Click Apply

#### Rearrange your displays

Select a display below to change the settings for it. Press and hold (or select) a display, then drag to rearrange it.

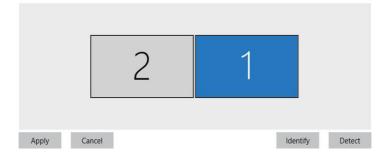

# Settings for Duplicate/Extended/Second Screen

### Mac OS

- Choose Apple menu > System Preferences, click Displays.
- Click the Display Settings tab.
- Make sure that mirror mode isn't selected to properly use the Extended display.

| ••• < >                                                          | Displays                                                                           | Q Search                                                                                                    |
|------------------------------------------------------------------|------------------------------------------------------------------------------------|----------------------------------------------------------------------------------------------------|
|                                                                  | nces control the resolution and<br>th any nearby Mac or iPad sign                  | color of your MacBook Pro's displays and their<br>ed into your Apple ID.                                                                                                    |
|                                                                  |                                                                                    |                                                                                                    |
|                                                                  | plays, drag them to the desired positio<br>on top of each other. To relocate the m | n. To mirror displays, hold Option while dragging                                                                                                    |
| Display Settings                                                 |                                                                                    | Universal Control Night Shift ?                                                                                                    |
|                                                                  |                                                                                    |                                                                                                    |
|                                                                  | Displays                                                                           |                                                                                                    |
| pc th MacBook<br>Built-in Retina D<br>pc th MacBook<br>ASM-125UC | Pro<br>Isplay<br>Pro                                                               | C Search<br>Main display<br>Extended display<br>Mirror for ASM-125UC                                                                                                    |
| Built-in Retina D                                                | Pro<br>Isplay<br>Pro                                                               | Main display                                                                                                    |
| Built-in Retina D                                                | Pro<br>Isplay<br>Pro<br>Brightness:                                                | Main display                                                                                                    |
| Built-in Retina D                                                | Pro<br>Isplay<br>Pro<br>Brightness:                                                | Main display<br>Extended display<br>Mirror for ASM-125UC<br>Automatically adjust brightness<br>True Tone<br>Automatically adapt display to make colors appear                                                         |
| Built-in Retina D                                                | Pro<br>Isplay<br>Pro<br>Brightness:                                                | Main display<br>Extended display<br>Mirror for ASM-125UC<br>Automatically adjust brightness<br>True Tone<br>Automatically adapt display to make colors appear<br>consistent in different ambient lighting conditions. |

### Settings for Landscape or Portrait mode

#### Mac OS

- Choose Apple menu > System Preferences.
- Hold down the Cmd+Option(Alt) keys and click on "Displays"
- Look for the newly visible 'Rotation' drop down menu.

| pc的MacBook Pro<br>Built-in Retina Display | Use as:        | Extended display                                        | 0                                                                                                    |
|-------------------------------------------|----------------|---------------------------------------------------------|----------------------------------------------------------------------------------------------------|
| pc的MacBook Pro<br>ASM-125UC               | Resolution:    | <ul> <li>Default for Display</li> <li>Scaled</li> </ul> |                                                                                                    |
|                                           | e e<br>Here's  | Here's to Here's to 1 trouble<br>troublema              | So the cr<br>mission cr<br>mission cr<br>mos see 1<br>when the cr mission cr<br>mos see 1<br>when the cr mission cr<br>mark and the cr mission cr<br>mission cr<br>mission |
|                                           | Larger Text    |                                                         | More Space                                                                                                    |
|                                           | Using a scale  | ed resolution may affect performa                       | ance.                                                                                                    |
|                                           | Color Profile: | ASM-125UC                                               | 0                                                                                                    |
|                                           | Refresh Rate:  | 60 Hertz                                                | 0                                                                                                    |
|                                           | Rotation       | ✓ Standard                                              |                                                                                                    |
|                                           |                | 90°                                                     |                                                                                                    |
|                                           |                | 180°                                                    |                                                                                                    |

### Windows

| <ul> <li>Settings</li> </ul> |                                                                                         |  | Ц | × |
|------------------------------|-----------------------------------------------------------------------------------------|--|---|---|
| ப் Home                      | Display                                                                                 |  |   |   |
| Find a setting               | Windows HD Color                                                                        |  |   |   |
| System                       | Get a brighter and more vibrant picture for videos, games and apps that<br>support HDR. |  |   |   |
|                              | Windows HD Color settings                                                               |  |   |   |
| 🖵 Display                    | Use HDR                                                                                 |  |   |   |
| 句) Sound                     | off                                                                                     |  |   |   |
| Notifications & actions      | Scale and layout                                                                        |  |   |   |
| N                            | Change the size of text, apps, and other items                                          |  |   |   |
| J Focus assist               | 100% (Recommended)                                                                      |  |   |   |
| Power & sleep                | Advanced scaling settings                                                               |  |   |   |
| - Storage                    | Display resolution                                                                      |  |   |   |
|                              | 1920 × 1080 (Recommended) ~                                                             |  |   |   |
| 다. Tablet                    | Landscape                                                                               |  |   |   |
| 🛱 Multitasking               | Portrait                                                                                |  |   |   |
| Projecting to this PC        | Landscape (flipped)                                                                     |  |   |   |
| - Hojecting to this PC       | Portrait (flipped)                                                                      |  |   |   |
| 🗙 Shared experiences         | Multiple displays                                                                       |  |   |   |

- Right click on the desktop and select Display settings
- Scroll down to the "Display orientation" option. Selecting

"Landscape" or "Portrait"

#### Mobile Phone Models That Support Video Output

| HUAWEI        | Mate10、Mate10Pro、Mate20、Mate20Pro、Mate20X、Mate RS、<br>Mate30、 P20、 P20 Pro、 P20 RS、 P30、 P30 Pro、 Honor Note10、<br>Honor V20 |       |                   |
|---------------|----------------------------------------------------------------------------------------------------|-------|-------------------|
|               |                                                                                                    |       |                   |
| IPhone        | Full range of models above iPhone 6                                                                                          |       |                   |
| Samsung       | S8、S8+、S9、S9+、S10、S10+、 Note8、Note9、S10                                                                                      |       |                   |
| Smartisan     | Smartisan R1、Smartisan Pro2S                                                                                                 |       |                   |
| Sony          | XPeria 1(J9110)、XPeria 5、XPeria XZ3                                                                                          |       |                   |
| Razer         | Razer Phone、Razer Phone 2                                                                                                    |       |                   |
| ONEPLUS       | One Plus7、7Pro、7T                                                                                                    | OPPO  | R17 Pro           |
| Asus          | ROG series of phones                                                                                                    | ZTE   | AXON 9Pro         |
| Mi            | Black Shark II                                                                                                    | Nokia | Nokia 9 Pure View |
| HTC           | U Ultra                                                                                                    | LG    | G5                |
| More mobile p | More mobile phone models that support video output continue to change                                                        |       |                   |

%If you purchase a touch model, some phones don't support touch after expansion (e.g. Black Shark)
% For more information, please refer to the manufacturer's website.

#### **Computer Models That Support Video Output**

| HUAWEI                             | MateBook D、MateBook X、MateBook X Pro、MateBook E、MateBook 13     |  |  |  |
|------------------------------------|-----------------------------------------------------------------|--|--|--|
| Honor                              | Magic Book                                                      |  |  |  |
| Apple                              | MacBook12、MacBook Air 2018、MacBook Pro、ipad Pro 2018            |  |  |  |
| Mi                                 | Air12.5、Air13.3 Inch、Pro15.6 Inch、Millet Game Book              |  |  |  |
| Lenovo                             | Yoga5 Pro、Yoga6 Pro、ThinkPad-X1、Carbon2017、Miix720、Rescuer      |  |  |  |
|                                    | Y7000、 Y7000P、Y9000K                                            |  |  |  |
| HP                                 | Pavilion X2、EliteBook、Folio、G1、HP Spectre 13、Envy 13            |  |  |  |
| Dell                               | G3、G5、G7、Inspiron 5000、70000、XPS 13 、XPS 15、Latitude 5285       |  |  |  |
| Asus                               | Lingyao 3、Lingyao 3 Pro、Lingyao X Series、U306、U321Series、U41000 |  |  |  |
|                                    | 、 ROG Series                                                    |  |  |  |
| Google                             | le ChromeBook、PielBook、Pen                                      |  |  |  |
| Razer                              | Blade Stealth、Blade Stealth Edition                             |  |  |  |
| Microsoft                          | Surface Book 2、Surface Go Acer Chrome Book 11                   |  |  |  |
| More models continue to be updated |                                                                 |  |  |  |

% If you buy a touch model, some models of computers do not support touch (e.g.: Apple Computer)

% For more information, please refer to the manufacturer's website.

## Frequently Asked Questions (FAQ)

#### Can this monitor work with an iPad?

Yes. If the port of the iPad is a USB-C port, this monitor will work well with the iPad. But for an iPad with a lightning port, a lightning to HDMI adapter is required.

#### How to save the brightness setting.

The monitor will automatically save all settings when using USB-C connection or HDMI connection for display.

For single USB-C connection for power and display, if the device cannot

provide enough power supply for this monitor,

the brightness will be set to 30 automatically.

#### Why can't the brightness and contrast be adjusted?

The brightness and contrast cannot be adjusted if HDR mode is on, or if ECD is set to "MOVIE, GAME, TEXT..." mode, or if DCR is turned on.

Please refer to the OSD menu settings to reset these settings.

For more information, please visit our website: www.ekleer.com